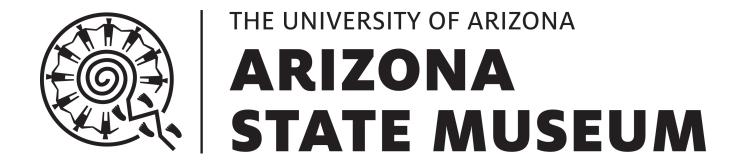

# Arizona State Museum Request Quote for Services Website Guide

June 14, 2024

# **Table of Contents**

| oduction                     | 1  |
|------------------------------|----|
| npany Information            | 2  |
| egistering a New Company     | 3  |
| electing an Existing Company |    |
| dding a New Address          | 7  |
| npany Contact                | 8  |
| ssigning a Point of Contact  | 9  |
| eral Project Information     | 12 |
| vices                        | 14 |
| xample Request               | 16 |
| al Review                    | 19 |
| equest Submission Complete   | 20 |

# Introduction

Welcome to the new Arizona State Museum (ASM) Request Quote for Services website. This guide will show how to submit a request for a quote from ASM.

When you arrive to the new ASM Request Quote for Services website, you will see the screen shown below.

Select the New Request button to begin a new request.

Please Note that the **Pay an Invoice** functionality is forthcoming.

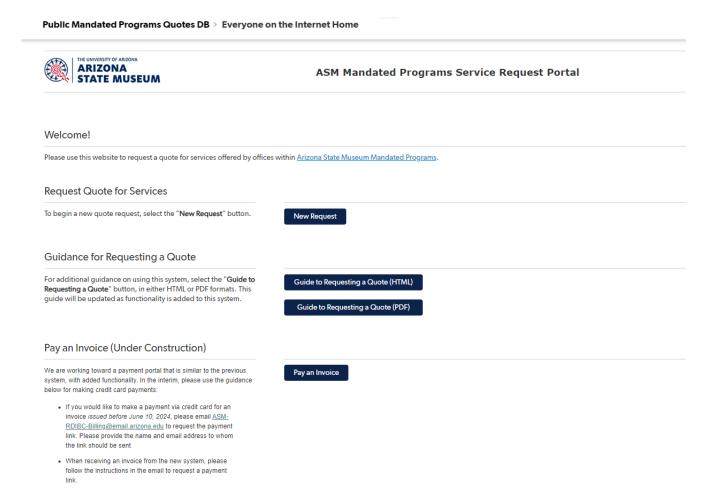

# **Company Information**

On this page you will be able to search for your company, or register a new company.

Select the **Register a New Company** button in order to register a new company.

If your company is already registered, select from the **Company Name** dropdown menu and search for your company.

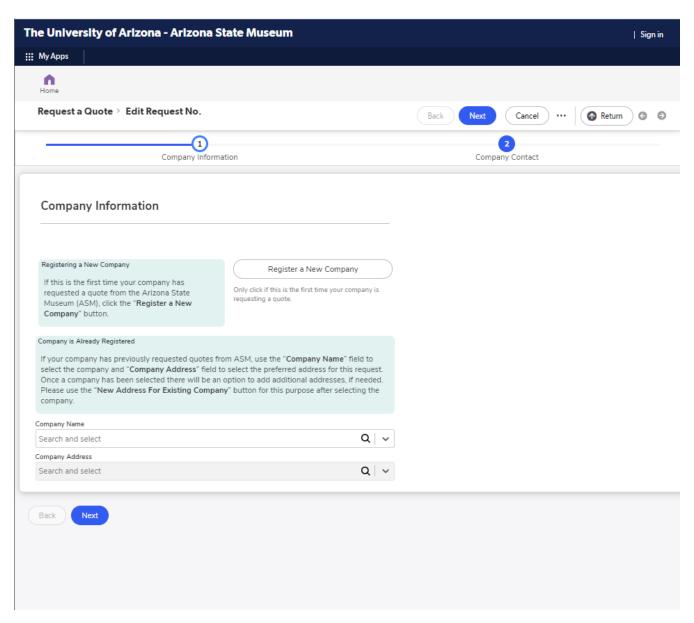

# **Registering a New Company**

On this page you will fill out the required fields indicated by the red asterisk.

Once you have filled out all the required fields, select the **Next** button that will appear. This move to the *Company Contact* section.

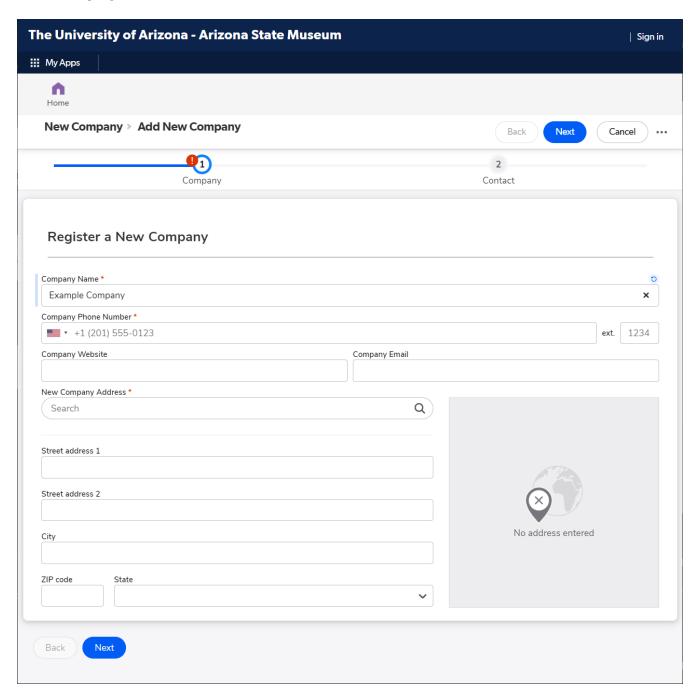

IMPORTANT

Do not select the **Save** button on the top right of the screen. Doing so will result in the loss of your progress.

On the company contacts section, select the **Add a Contact** button to be taken to the *Add New Contact* page.

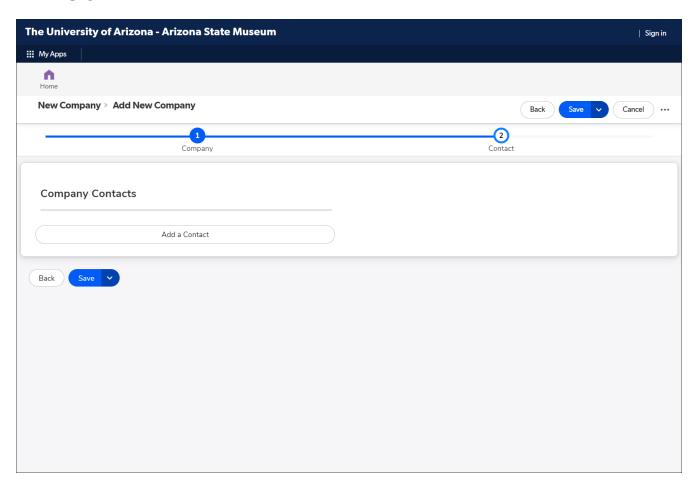

Here you will fill out the required fields, and select the **Save Contact and Return** button. You may keep adding as many contacts as you need. Once you are finished, select the **Next** button on the *Add New Company* page to return to the *Request a Quote* page.

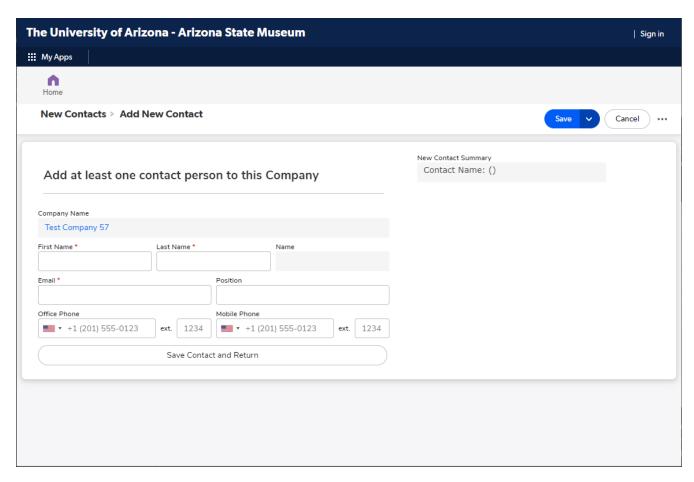

Once you have verified the company information is correct, select the **Submit** button to finish registering a new company and return to the Request form. You will be sent to the *General Project Information* page. Skip ahead to that section to continue.

**IMPORTANT** 

Do not select the **Save** button in this section or company information will not be processed correctly.

# **Selecting an Existing Company**

If your company is already registered, select the dropdown menu labeled **Company Name** and search for your company. Once selected, you will be prompted to select your Company Address. If you wish to register a new address, select the **Add a New Address** button.

If your company address is already registered, select the company address and then select the **Next** button below to continue to the *Company Contact* section.

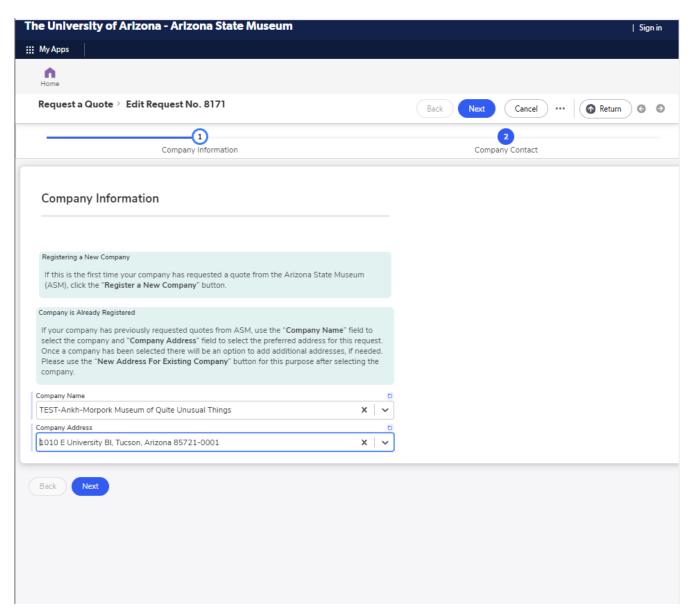

# **Adding a New Address**

Once you have selected your company, select the Add a New Address button.

On this page, fill out the required fields and select the **Add Address and Return** button to return to your request and then select the **Next** button to move onto the *Company Contact* page.

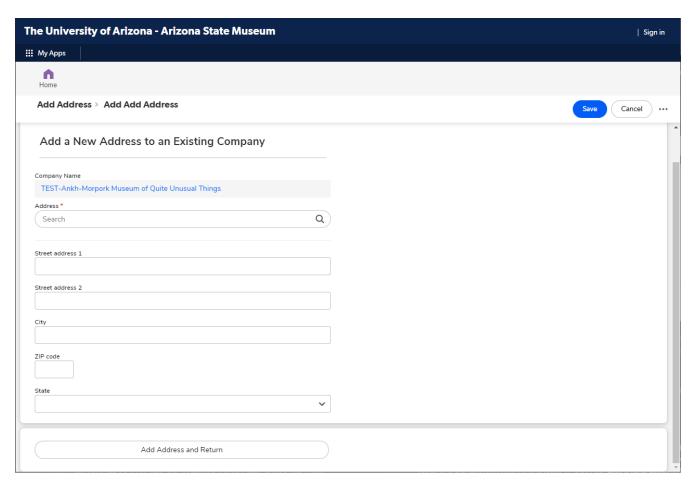

**IMPORTANT** 

Do not select the **Save** button in this section or the address will not be processed correctly.

# **Company Contact**

On this page, select the **Assign Point of Contact** button to select the contact you would like to add for this request. You may add multiple contacts to a request.

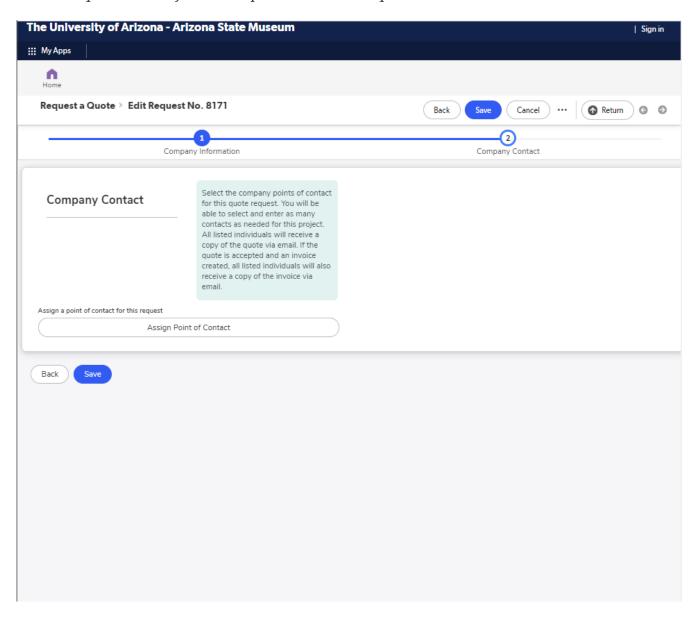

### **IMPORTANT**

Do not select the **Save** button in this section, until you have assigned a point of contact. You may not continue to fill out your request until a point of contact is assigned.

# **Assigning a Point of Contact**

On this page you can assign an existing company contact for your request, or add a new contact to your company.

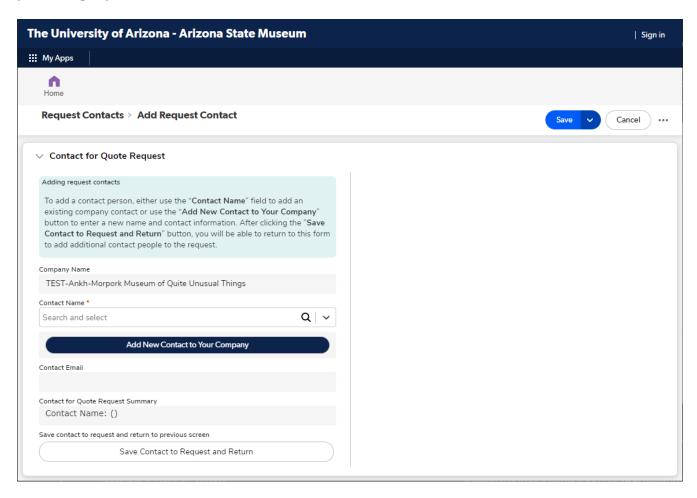

**IMPORTANT** 

Do not select the **Save** button in this section or the listed company contacts will not be processed correctly.

If your contact is already registered to your company, select the dropdown menu labeled **Contact Name**, and select the contact you would like to add to your request. Once you have verified the contact, select the **Save Contact to Request and Return** button to return to your main request.

Once you have added all the company contacts you wish to add for this request, select the **Next** button to continue to the *General Project Information*.

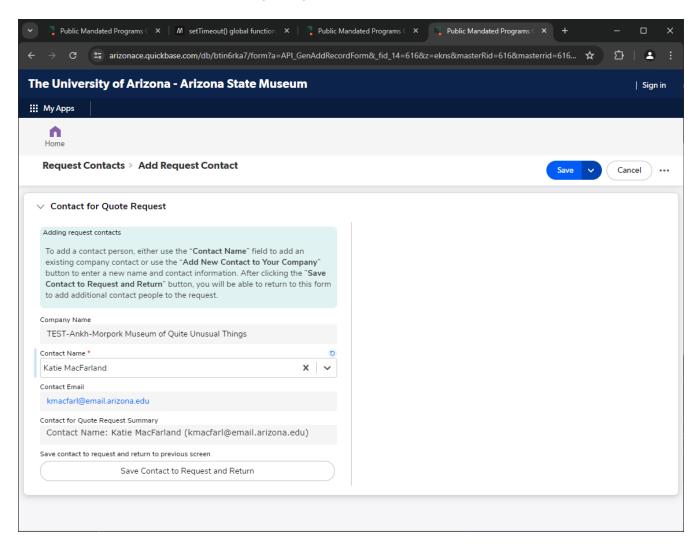

### Adding a New Contact to Your Company

If you need to register a new contact, select the button labeled Add New Contact to Your Company, a popup will appear that will allow you to add in a new contact. Make sure to verify their name, email, and phone numbers. Select the Save and Return button on the bottom of the form to save the contact, this will automatically close the popup and add the new contact to the previous pages dropdown menu.

If you do not need to register a new contact, simply close the popup window.

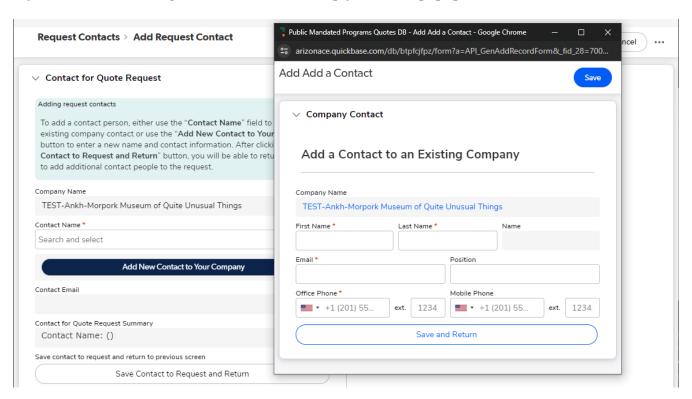

### **IMPORTANT**

Do not select the **Save** button at the top of this window or the new company contact will not be processed correctly.

You must select **Reload** when you see a reload notification in order for the newly registered contact to appear in the dropdown menu.

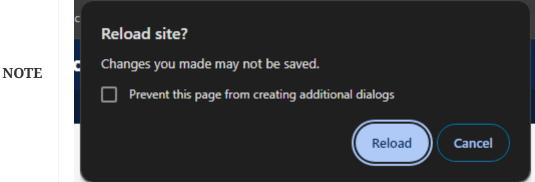

# **General Project Information**

On this page you will fill out the project name, project number, and project description.

When you start, the page will look like this:

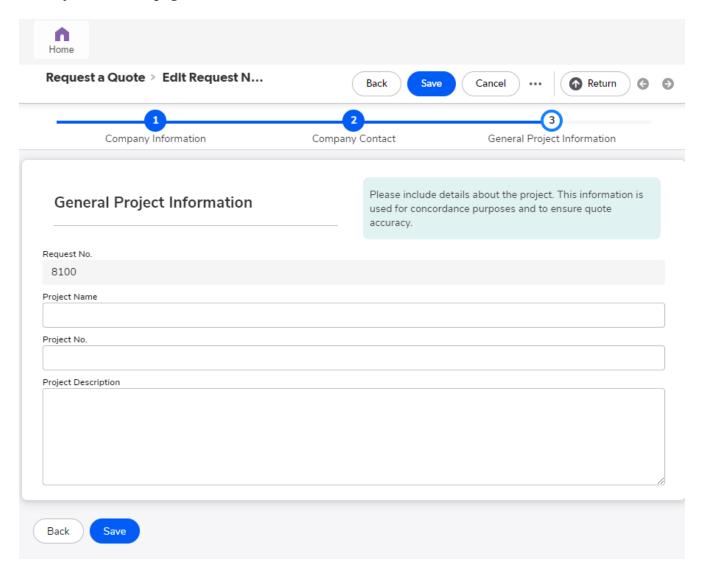

**IMPORTANT** 

Selecting the **Save** button before filling out all fields will result in your request being lost and you will have to restart.

After you have added the project name, number, and description, the page will change the **Save** button to a **Next** button. Select **Next** to move onto the *Request Services* Page.

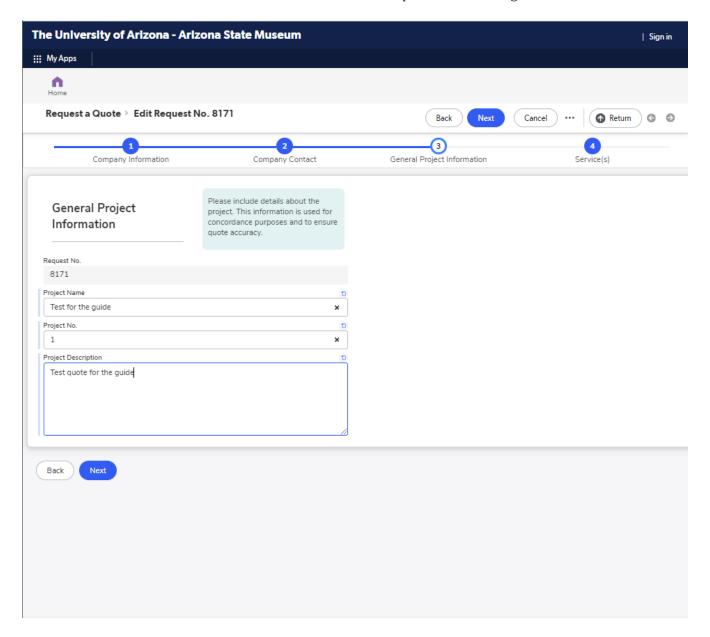

### **Services**

On this page you will be able to add services to your request.

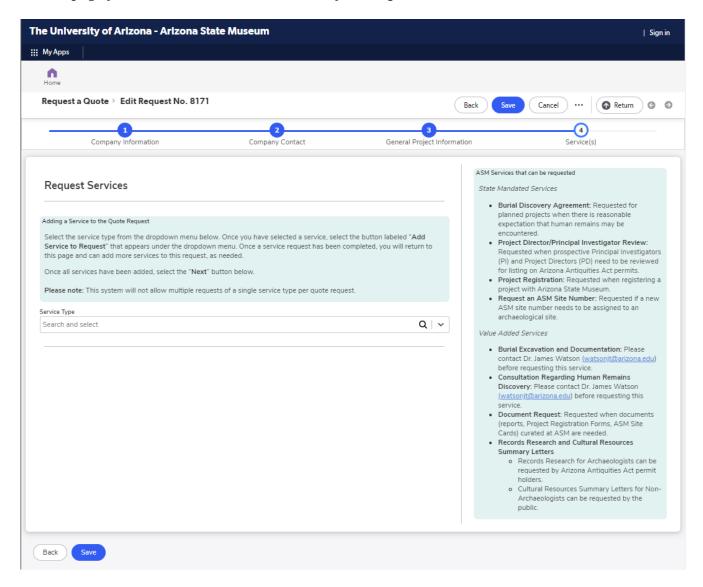

Select the service type from the dropdown menu. A button labeled **Add Service to Request** will appear and take you to the form you will use to enter information specific to your request.

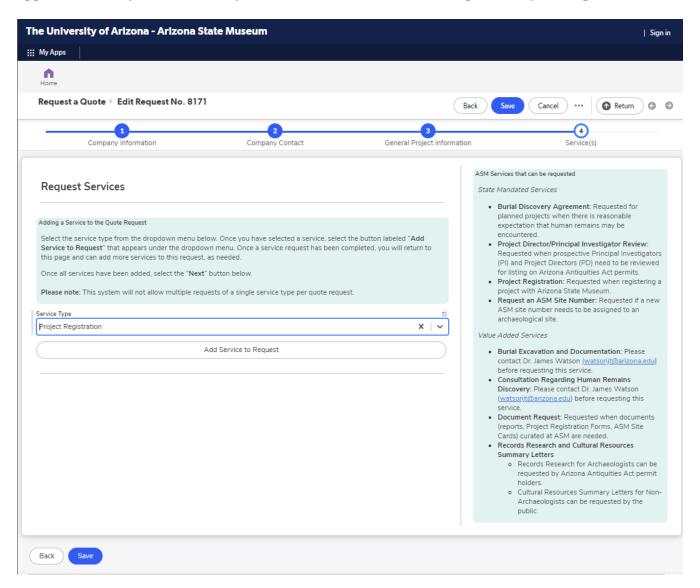

### **IMPORTANT**

Only one service type can be added per request, if you need to request more than a single service type, please start a seperate request.

### **Example Request**

The form you encounter in the *Request Services* section will be determined by the service you select. In this example you are taken to the form for the Project Registration service type.

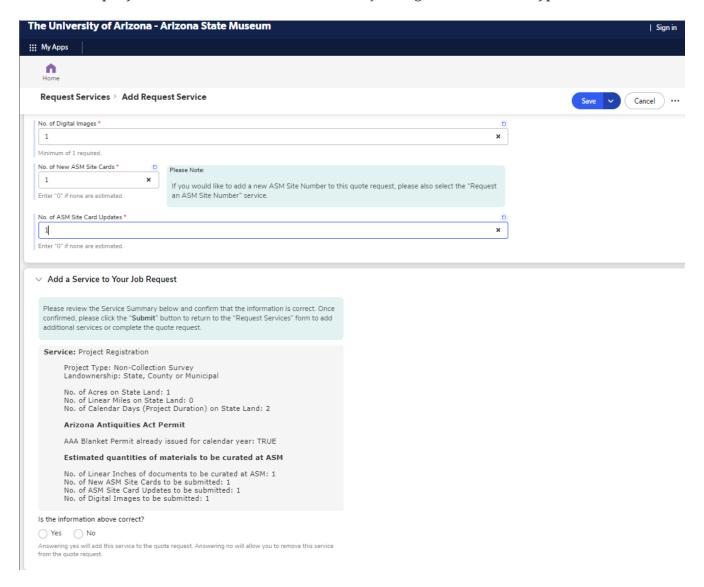

After you have confirmed your selections are correct, select the **Yes** option in order for the **Submit** button to appear.

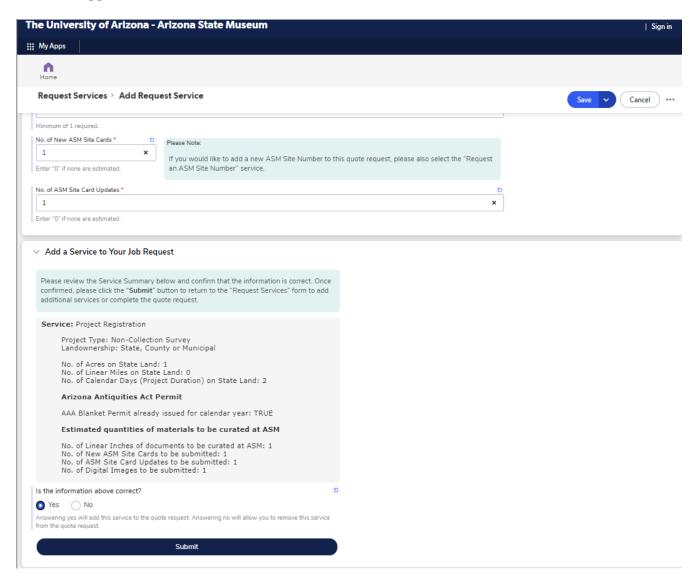

#### **IMPORTANT**

Avoid using the **Save** button on the top of the *Request Services* page; use the **Submit** button at the bottom of the screen.

After you select the **Submit** button, you are taken back to the *Request a Quote* page, and you will see a summary of the services you have requested so far. Once you have added all the services you wish to add to this request, select the **Next** button to move onto the *Final Review* page to review and submit your request.

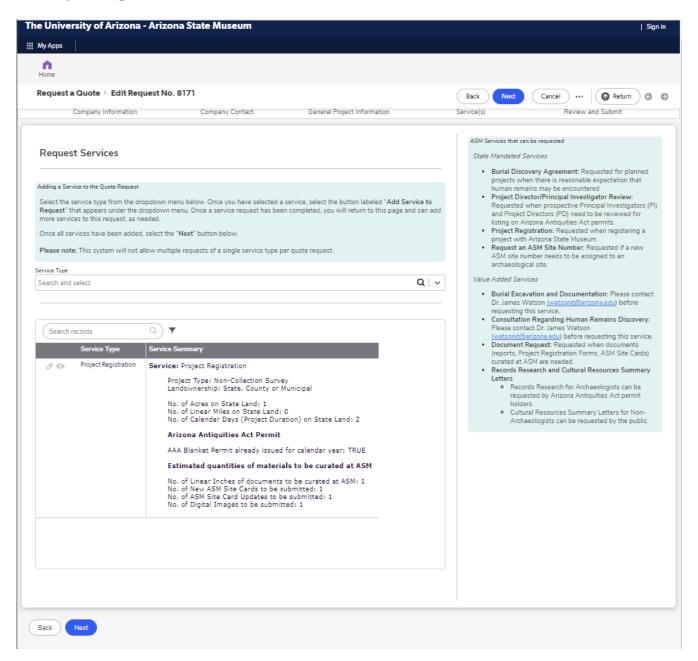

### **Final Review**

On this page you can review the services you have requested. If all the information is correct, select the **Submit** button to complete your request. If you see any mistakes, select the **Back** button to fix any mistakes. Once you submit the request, you will be taken to a page with your request confirmation.

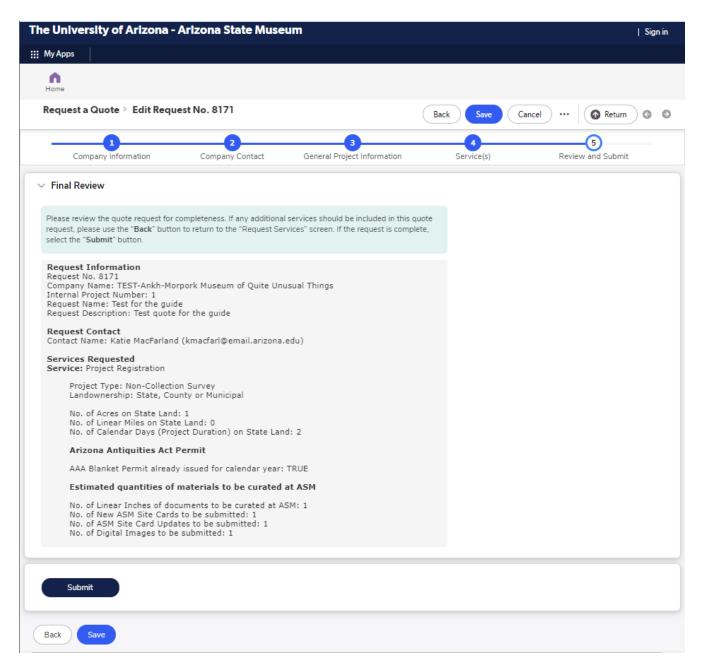

**IMPORTANT** 

Selecting the **Save** button at the bottom of the screen will not properly submit your request. Be sure to use the **Submit** button.

### **Request Submission Complete**

Once you have reached this page, your request has been submitted to the ASM Quotes Team. If you need to request another service, select the hyperlink on the bottom of this page.

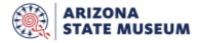

Arizona State Museum C/O RII Business Center Marshall Building - Room 525 845 N Park Avenue PO Box 210158B Tucson, AZ 85719

#### Thank you for submitting a request for a quote for Arizona State Museum (ASM) services.

#### Request Information

Request No. 8171

Company Name: TEST-Ankh-Morpork Museum of Quite Unusual Things

Internal Project Number: 1 Request Name: Test for the guide

Request Description: Test quote for the guide

Request Contact

Contact Name: Katie MacFarland (kmacfarl@email.arizona.edu)

Services Requested

Service: Project Registration

Project Type: Non-Collection Survey Landownership: State, County or Municipal

No. of Acres on State Land: 1 No. of Linear Miles on State Land: 0

No. of Calendar Days (Project Duration) on State Land: 2

#### **Arizona Antiquities Act Permit**

AAA Blanket Permit already issued for calendar year: TRUE

### Estimated quantities of materials to be curated at ASM

No. of Linear Inches of documents to be curated at ASM: 1

No. of New ASM Site Cards to be submitted: 1 No. of ASM Site Card Updates to be submitted: 1

No. of Digital Images to be submitted: 1

You should receive a confirmation email shortly. To request another ASM Mandated Programs Service Quote, click <u>here.</u>

If you have any questions or concerns, please send an email to asm\_crm@arizona.edu with the subject line "Quote Request Help".